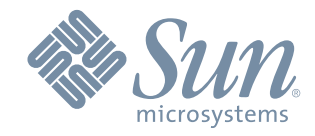

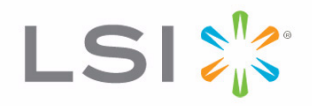

## Replacing a Drive in the CSM200 Drive Module

May 2011

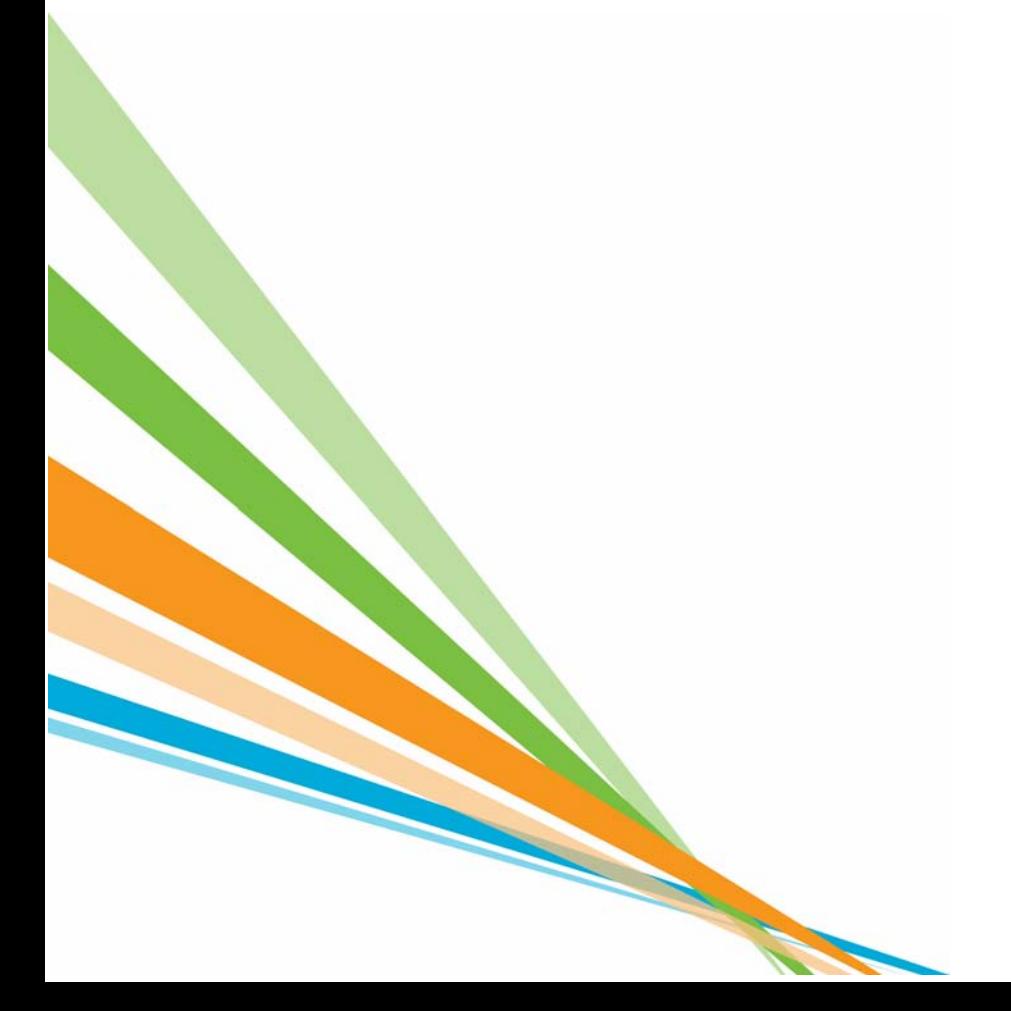

51573-00, Rev. A

## **Revision History**

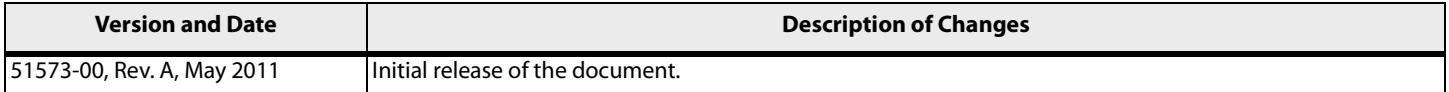

LSI and the LSI & Design logo, StorageTek, SANtricity, HotScale, and SANshare are trademarks or registered trademarks of LSI Corporation or its subsidiaries or Sun Microsystems, Inc. All other brand and product names may be trademarks of their respective companies.

This document contains proprietary information of LSI Corporation and Sun Microsystems, Inc. The information contained herein is not to be used by or disclosed to third parties without the express written permission of an officer of LSI or Sun.

It is the policy of LSI and Sun to improve products as new technology, components, software, and firmware become available. We reserve the right to make changes to any products herein at any time without notice. All features, functions, and operations described herein may not be marketed in all parts of the world. In some instances, photographs and figures are of equipment prototypes. Therefore, before using<br>this document,

LSI products are not intended for use in life-support appliances, devices, or systems. Use of any LSI product in such applications without written consent of the appropriate LSI officer is prohibited.

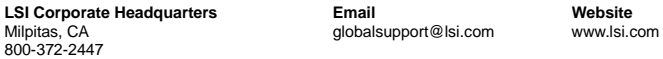

Document Number: 51573-00, Rev. A Copyright © 2011 LSI Corporation. All rights reserved. Copyright © 2011 Sun Microsystems, Inc. All rights reserved. Use the following procedure to replace a failed drive in a drive module. Gather antistatic protection and a replacement drive for this procedure.

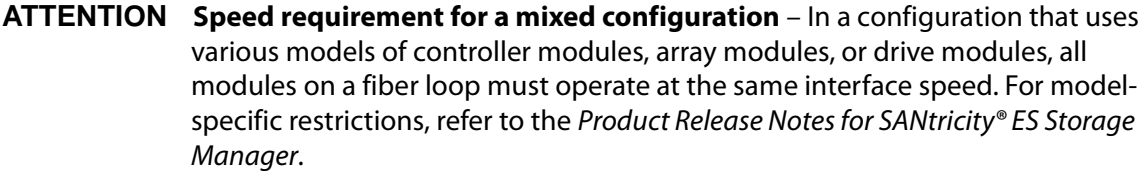

**IMPORTANT** For optimum performance, never insert a drive into a drive module without first confirming the firmware level of the drive. Contact your Sun Customer Care Center representative for information on supported firmware levels.

**ATTENTION Possible hardware damage** – To prevent electrostatic discharge damage to the module, use proper antistatic protection when handling module components.

- **1** If needed, use the storage management software to create, save, and print a new storage array profile.
- **2** Did the Recovery Guru direct you to replace a failed drive?
	- **Yes** Go to step [3](#page-2-0).
	- **No** Run the Recovery Guru to identify the failed drive, and go to step [3.](#page-2-0)
- <span id="page-2-0"></span>**3** Put on antistatic protection.
- **4** If applicable, turn off the audible alarm by pressing the Alarm Mute button on the front of the drive module.

**ATTENTION Potential damage to drives** – Bumping a drive against another surface might damage the drive mechanism or connectors. To prevent damage when removing or installing a drive, always place your hand under the drive to support its weight.

- **5** Unpack the new drive.
- **6** Set the new drive on a flat, static-free surface. Save all packing materials in case you need to return the drive.

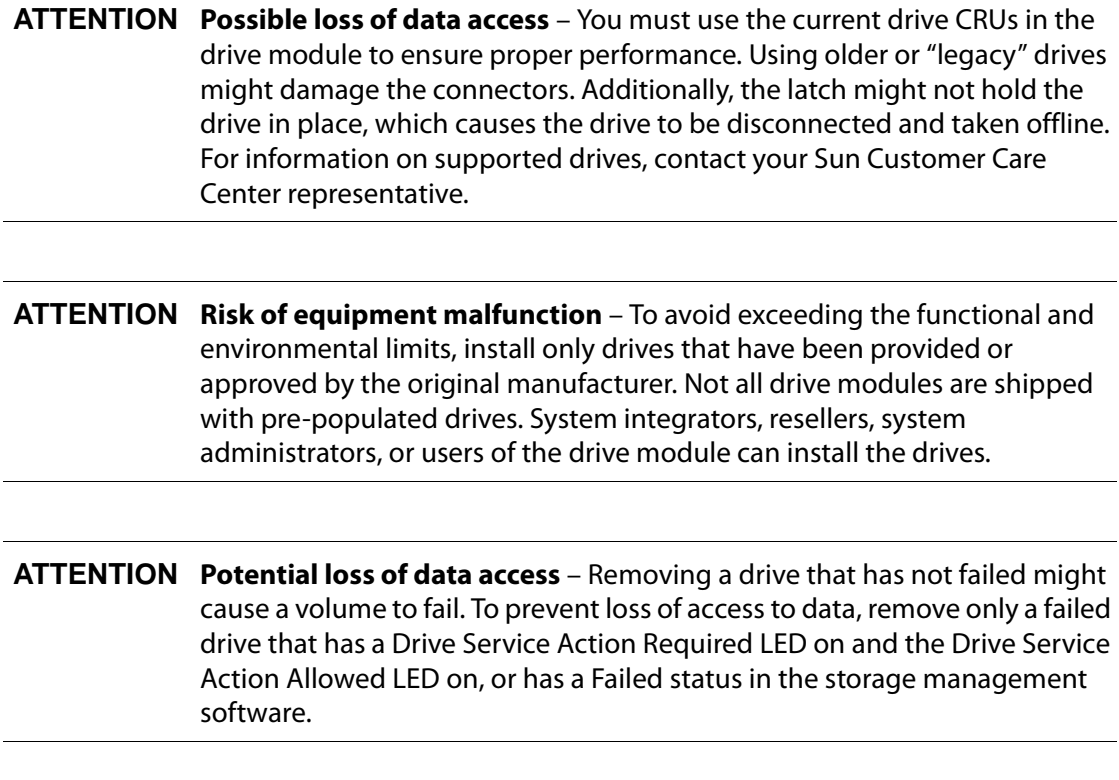

- **7** Check the Drive Service Action Required LEDs on the front of the drive module to identify the failed drive. If a fault is detected, the amber Drive Service Action Required LED is on.
- <span id="page-3-0"></span>**8** Lift the latch, and remove the failed drive [\(Figure 1](#page-3-0)).

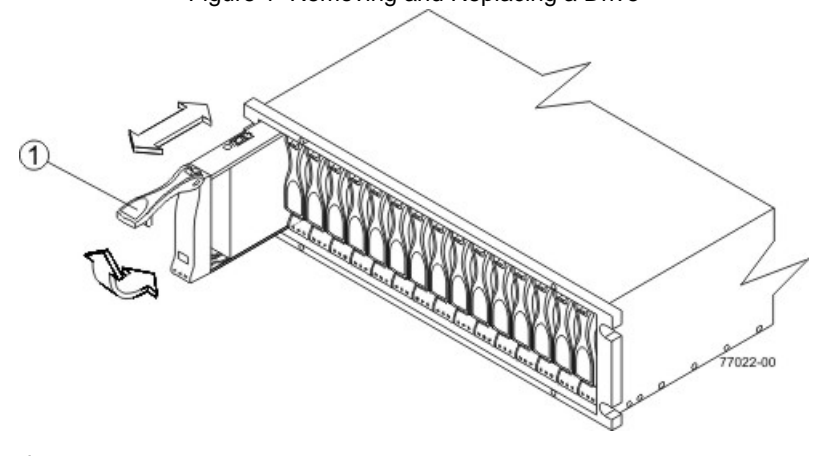

Figure 1 Removing and Replacing a Drive

**1** Latch

**IMPORTANT** If you accidentally remove an active drive, wait at least 30 seconds, and reinstall it. For more information, refer to the online help topics in SANtricity® ES Storage Manager.

- **9** Wait 30 seconds for the storage management software to recognize that the drive has been removed.
- **10** Slide the new drive all the way into the empty slot, and close the latch.

As the drive spins up, the Drive Service Action Required LED might blink intermittently. A blinking Drive Active LED indicates that data is being restored to the new drive.

**IMPORTANT** Depending on your configuration, the storage array might automatically reconstruct data to the new drive. If the storage array uses hot spares, it might have to complete reconstruction on the hot spare before it copies the data to the replaced drive. This situation might increase the time required to complete this procedure.

- **11** Based on the status of the Drive Active LED and the Drive Service Action Required LED, choose one of the following actions:
	- **The Drive Active LED is on and the Drive Service Action Required LED is off** Go to step [13](#page-4-0).
	- **The Drive Active LED is off** The drive might be installed incorrectly. Remove the drive, wait 30 seconds, and reinstall it. When finished, go to step [12](#page-4-1).
	- **The Drive Service Action Required LED is on** The new drive might be defective. Replace the defective drive with a new drive, and go to step [12](#page-4-1).
- <span id="page-4-1"></span>**12** Is the problem corrected?
	- **Yes** Go to step [13.](#page-4-0)
	- **No** Contact your Sun Customer Care Center representative.
- <span id="page-4-0"></span>**13** Bring the new drive online by using the storage management software.
- **14** Complete any remaining Recovery Guru procedures, if needed.
- **15** Using the LEDs and the storage management software, check the status of all of the modules in the storage array.
- **16** Does any component have a Needs Attention status?
	- **Yes** Click the **Recovery Guru** toolbar button in the Array Management Window, and complete the recovery procedure. If a problem is not resolved, contact your Sun Customer Care Center representative.
	- **No** Go to step [17.](#page-4-2)
- <span id="page-4-2"></span>**17** Remove the antistatic protection.
- **18** Create, save, and print a new storage array profile.

Copyright  $\bigcirc$  2011 LSI Corporation. All rights reserved. Copyright © 2011 Sun Microsystems, Inc. All rights reserved. Printed in U.S.A.

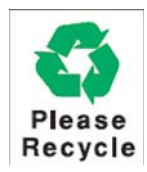

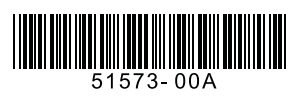